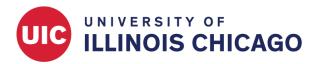

## **CCTS Biostatistics Core**

June 2023

## Log In

Users with Full-Access (Creator or Owner) REDCap accounts can create new REDCap projects from scratch. If needed, begin by requesting a full-access account.

Visit https://www.redcap.ihrp.uic.edu/ and log in with your username and password.

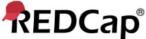

# By logging into the CCTS REDCap system, you agree to our Terms of Use. Please read the policies located here Please log in with your user name and password. If you are having trouble logging in, please contact REDCap Support at CCTS. Username: Password: Log In Forgot your password?

Figure 1: Log in.

### **Create Project**

At the top of the REDCap home screen, click + New Project.

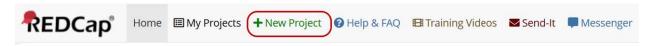

Figure 2: Create a new project.

Enter a name for the project and select a purpose from the dropdown menu. Select "Create an empty project (blank slate)." Then click Create Project.

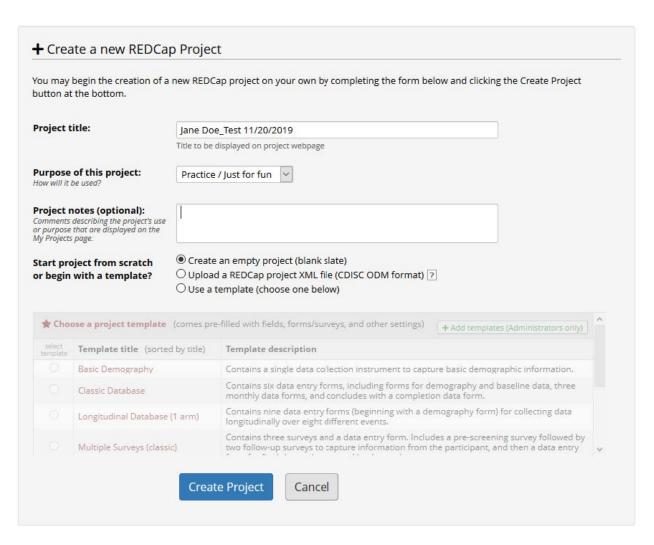

Figure 3: Set the project title and type.

## **Design Project**

Open the Project Setup page to review and manage project settings, including enabling surveys and defining a longitudinal event structure.

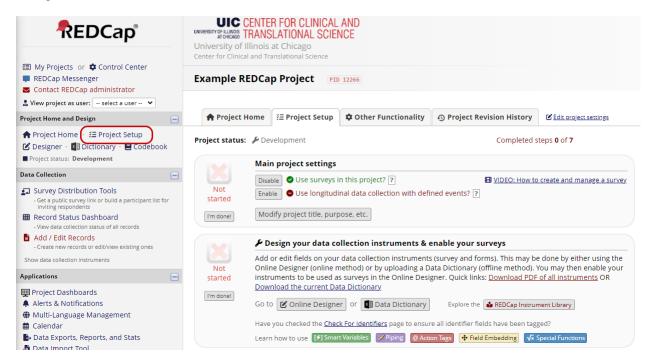

Figure 4: Open Project Setup.

Open the Online Designer to start building your data collection instruments.

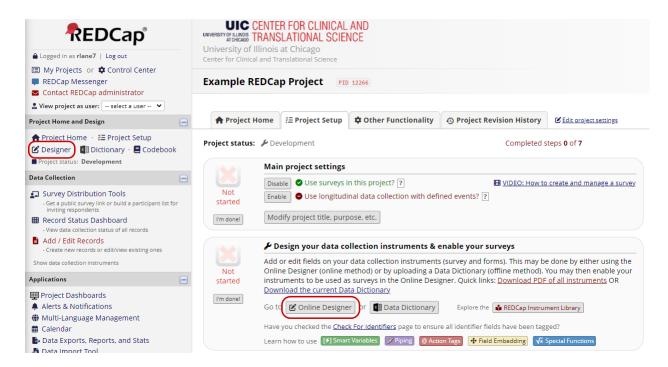

Figure 5: Open the Online Designer.